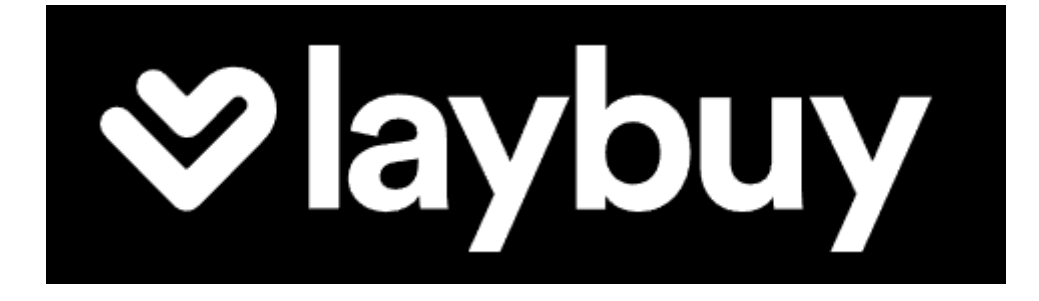

# Payment Method for nopCommerce

Plugin Documentation

# Laybuy Payment Plugin Documentation

## Contents

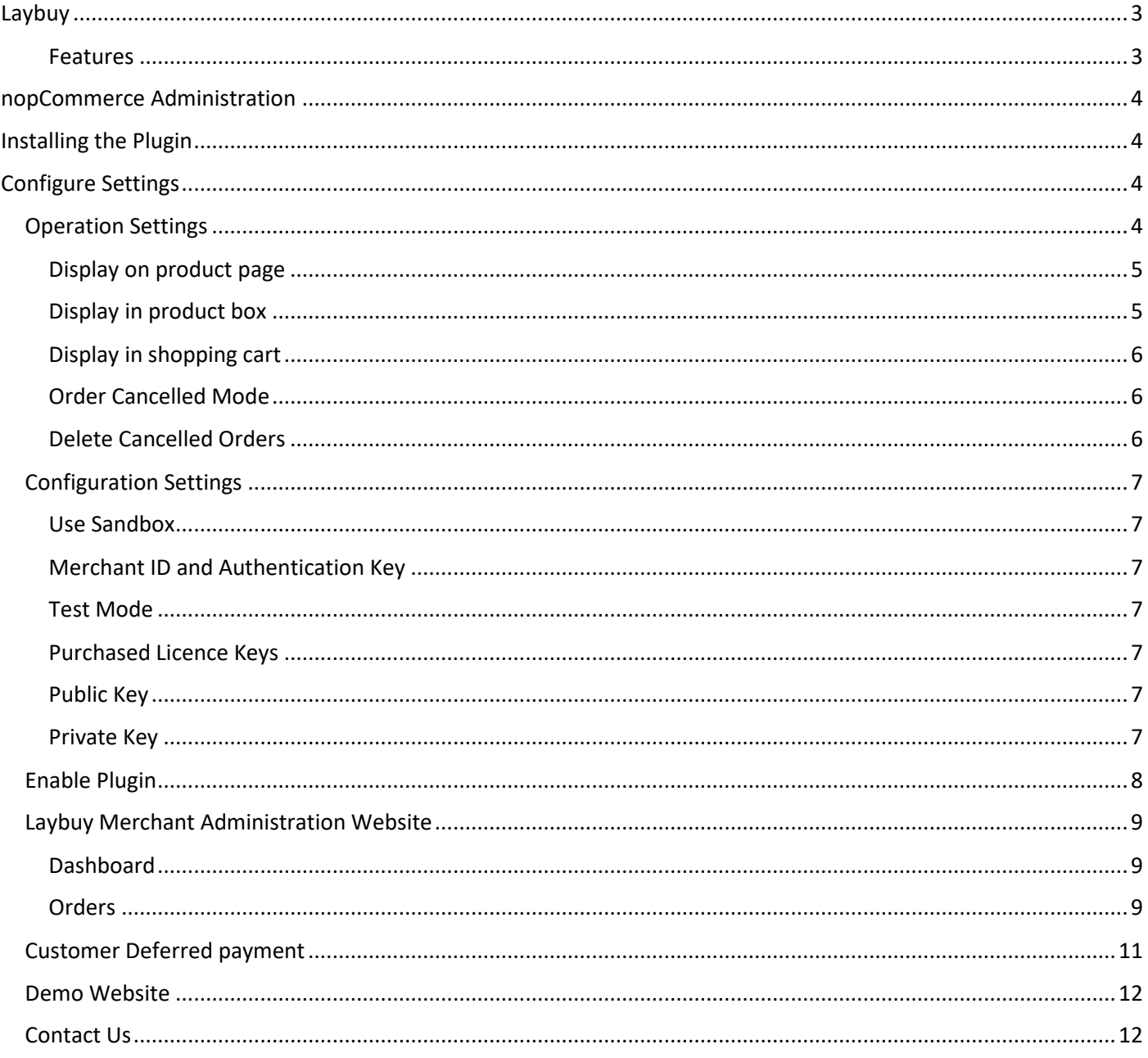

## Laybuy Payment Plugin Documentation

This plugin allows customers to pay via credit card using the Laybuy Merchant Facility

## <span id="page-2-0"></span>Laybuy

Laybuy is a fast and reliable payments acceptance service for your online shop. Get world-class security and streamline your payments administration using the Laybuy Payment Gateway System.

#### <span id="page-2-1"></span>Features

- Fast & reliable payment service
	- o Buy the things you love today and pay for it in 6. Interest-free payments, easy.
	- o Provides a seamless customer experience
- Transactions are processed using the secure Laybuy merchant system
	- o Retry payment option or select another payment method
	- o Autocancel cancelled orders and refill the cart with order products
- Save time on admin
	- o Tailored reporting, online refunds and easy integration to your own accounts systems lets you cut down the time you spend managing your payments.
- Standard Marketing Widgets are included
	- o Compatible with nop-Templates Themes
	- o Product Widget
	- o Product Box Widget
	- o Shopping Cart Widget
	- o Footer Logo Placement Block links to Marketing Landing Page

For more information and application details for Laybuy Merchant Facility see [https://www.Laybuy.com/](https://www.afterpay.com/)

![](_page_2_Picture_146.jpeg)

## <span id="page-3-0"></span>nopCommerce Administration

The existing admin functions are used to setup a payment gateway

Se[e https://docs.nopcommerce.com/en/user-guide/configuring/setting-up/payments/index.html](https://docs.nopcommerce.com/en/user-guide/configuring/setting-up/payments/index.html)

## <span id="page-3-1"></span>Installing the Plugin

The Laybuy package supplied can be uploaded and installed using the "Upload plugin or theme" button on the Configuration > plugins page.

Refer to Then the installation of the plugin follows the standard nopCommerce procedure. Se[e https://docs.nopcommerce.com/user-guide/configuring/system/plugins.html](https://docs.nopcommerce.com/user-guide/configuring/system/plugins.html)

Alternatively, you can manually install the plugin:

- 1. Copy the Plugin to the correct directory
- 2. Restart the Application Click the Icon in the top

Once installed the you can configure the plugin.

## <span id="page-3-2"></span>Configure Settings

The settings for the plugin can be set using the configure page.

There are two tabs for plugin settings Operation Settings and Configuration Settings

#### <span id="page-3-3"></span>Operation Settings

![](_page_3_Picture_97.jpeg)

You can add the Laybuy price breakdown to on your website. Merchants who have consistently implemented the below features continue to experience the greatest benefits from Laybuy's product offering.

Refer t[o https://pages.laybuy.com/optimise-your-website-for-success](https://pages.laybuy.com/optimise-your-website-for-success)

#### <span id="page-4-0"></span>Display on product page

Display the Price Breakdown on the Product Page

![](_page_4_Picture_2.jpeg)

#### <span id="page-4-1"></span>Display in product box

![](_page_4_Picture_4.jpeg)

## <span id="page-5-0"></span>Display in shopping cart

Shopping cart

![](_page_5_Picture_44.jpeg)

#### <span id="page-5-1"></span>Order Cancelled Mode

When a payment is cancelled and the default behaviour after a payment fails for some reason is to display an error message. If you do not wish to display this page and you want the order to be automatically cancelled and the shopping cart to be refilled with the items from the failed order instead then tick this Checkbox.

#### <span id="page-5-2"></span>Delete Cancelled Orders

Where an order has been cancelled as above the tick this checkbox to also automatically delete the order.

## <span id="page-6-0"></span>Configuration Settings

![](_page_6_Picture_86.jpeg)

#### <span id="page-6-1"></span>Use Sandbox

Select this option to use Sandbox Mode. In this case you need to Sandbox Merchant account to check payments and transactions. Se[e https://sandbox-dashboard.laybuy.com/merchant](https://sandbox-dashboard.laybuy.com/merchant)

#### <span id="page-6-2"></span>Merchant ID and Authentication Key

The above Merchant Settings are provided by Laybuy Merchant Administration.

#### <span id="page-6-3"></span>Test Mode

Selecting this option allows you to test the plugin and log process information in the system log.

De-select the nopCommerce Test Mode to use the plugin in live payment mode.

#### <span id="page-6-4"></span>Purchased Licence Keys

When you first install the plugin Demonstration keys will be automatically generated. The plugin can be operated in demo mode for 14 days. The purchase licence keys will be provided via email normally within 1 day after purchase. The purchase licence keys can then be entered as follows:

#### <span id="page-6-5"></span>Public Key

This is the plugin licence public key provided. When you first install the plugin a Demonstration key will be saved. Change this value to the Public key suppled in the email when received.

#### <span id="page-6-6"></span>Private Key

This is the plugin licence public key provided. When you first install the plugin a Demonstration key will be saved. Change this value to the Private key suppled in the email when received.

## <span id="page-7-0"></span>Enable Plugin

## Configure Laybuy Gateway - Enable / Disable

## Payment methods

Learn more about payment methods. You can download more plugins in our marketplace

![](_page_7_Picture_28.jpeg)

#### <span id="page-8-0"></span>Laybuy Merchant Administration Website

The Laybuy system has an administration website where you can:

- Monitor sandbox test and production transactions
- Search and Display:
	- o Transactions
	- o Orders

The following screens are from the Laybuy system. See<https://sandbox-dashboard.laybuy.com/merchant>

#### <span id="page-8-1"></span>Dashboard

The dashboard provides an overview of all transactions. Use the date selector to customise the date selection.

#### <span id="page-8-2"></span>**Orders**

The completed page list all transactions.

![](_page_8_Picture_83.jpeg)

#### Click on a transaction to see the details

 $\blacktriangledown$ laybuy

![](_page_9_Picture_2.jpeg)

#### $\langle$ **Back to All Transactions** Order #205711 from John DATE TIME **MERCHANT REFERENCE** TRANSACTION GROSS **TOTAL** 19/09/2023 07:09:09 1066 5420  $$40.00$ \$40.00 **Transaction Details:** \$40.00 Nike Floral Roshe Customized Running Shoes  $1$  \$40.00 \$40.00 Total:  $\bigcap$  Refund  $\blacktriangledown$  $\oslash$  Contact Us Help & Support | Privacy Policy

## <span id="page-10-0"></span>Customer Deferred payment

If the customer has a previously created order but had not paid, they can return and retry the payment

This option can also be used to make a deferred payment.

The following link can be included in emails to the customer

For example[: https://localhost:44369/plugins/Laybuy/deferredpayment/14](https://localhost:44369/plugins/Laybuy/deferredpayment/14)

where 14 is the example order number

![](_page_10_Figure_6.jpeg)

For the order page the Customer can also click the Click Retry Payment

![](_page_10_Figure_8.jpeg)

#### **Make Payment**

## <span id="page-11-0"></span>Demo Website

To view the plugin operation or refer to the demo websites

<http://v46demo.selectsystems.com.au/>

## <span id="page-11-1"></span>Contact Us

If you have any more questions or would like to make suggestions on how to make the plugin operations more functional please email: [sales@selectsystems.com.au](mailto:sales@selectsystems.com.au)